# **Tekno Handy**

**Manual de Uso e Instalación**

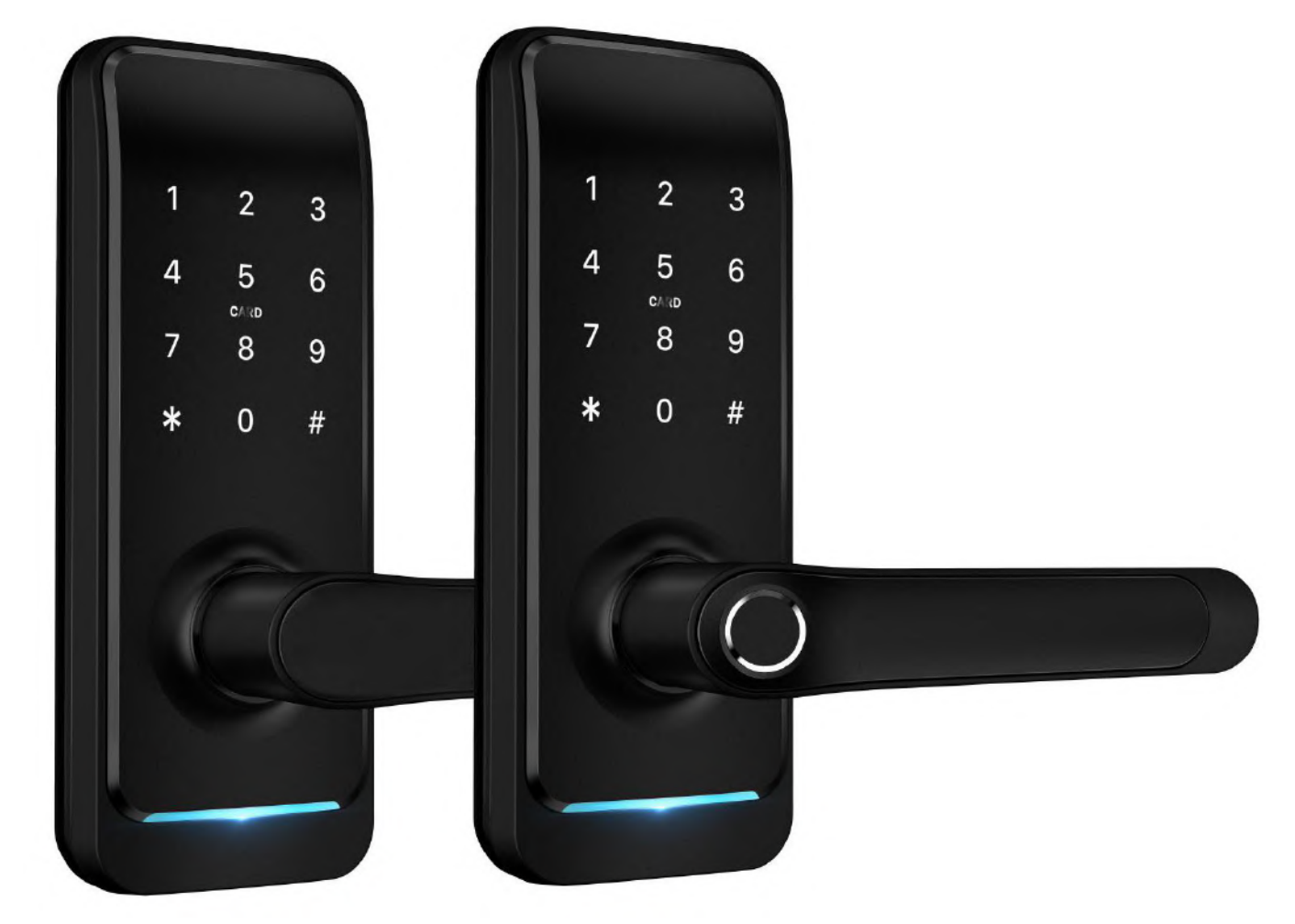

**Atención:**

- **1. Mantenga las baterías en un lugar seguro fuera de la casa.**
- **2. Reemplace las baterías cuando suene la alarma de batería baja.**

**3. Lea atentamente el manual antes de iniciar la instalación y guárdelo para futuras referencias.** 

## **Introducción**

#### **1.1 Estructura de la cerradura**

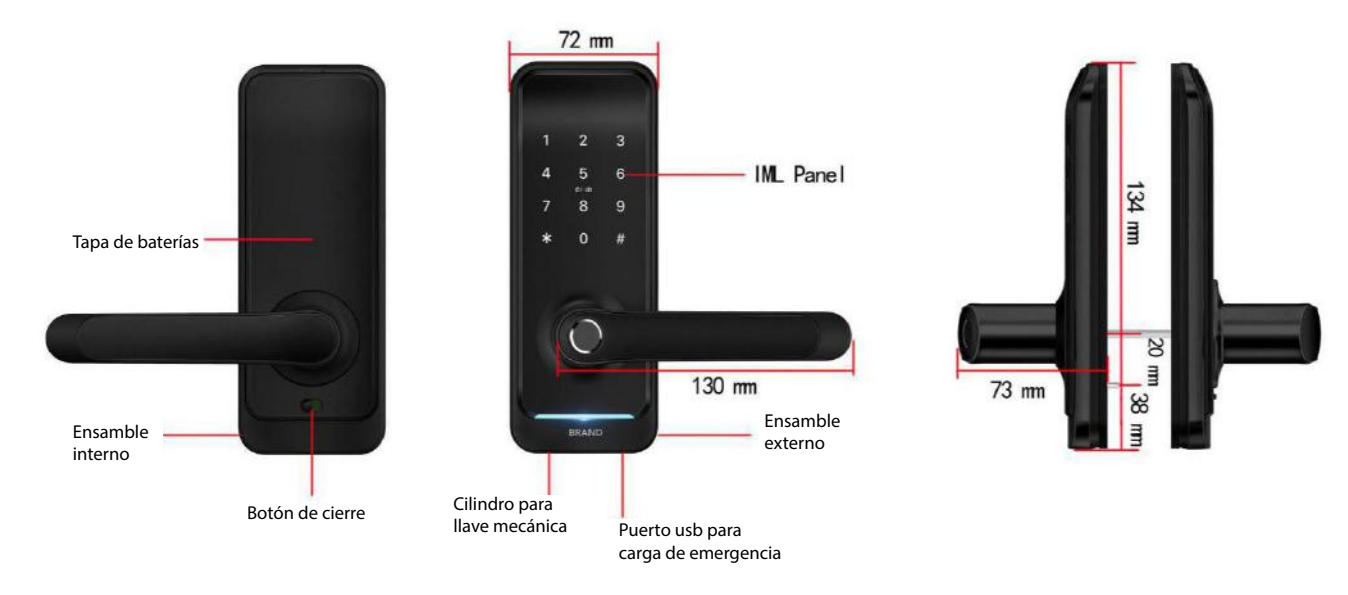

#### **1.2 Elementos**

**Q** Verifique que se encuentran todos los elementos de la siguiente lista.

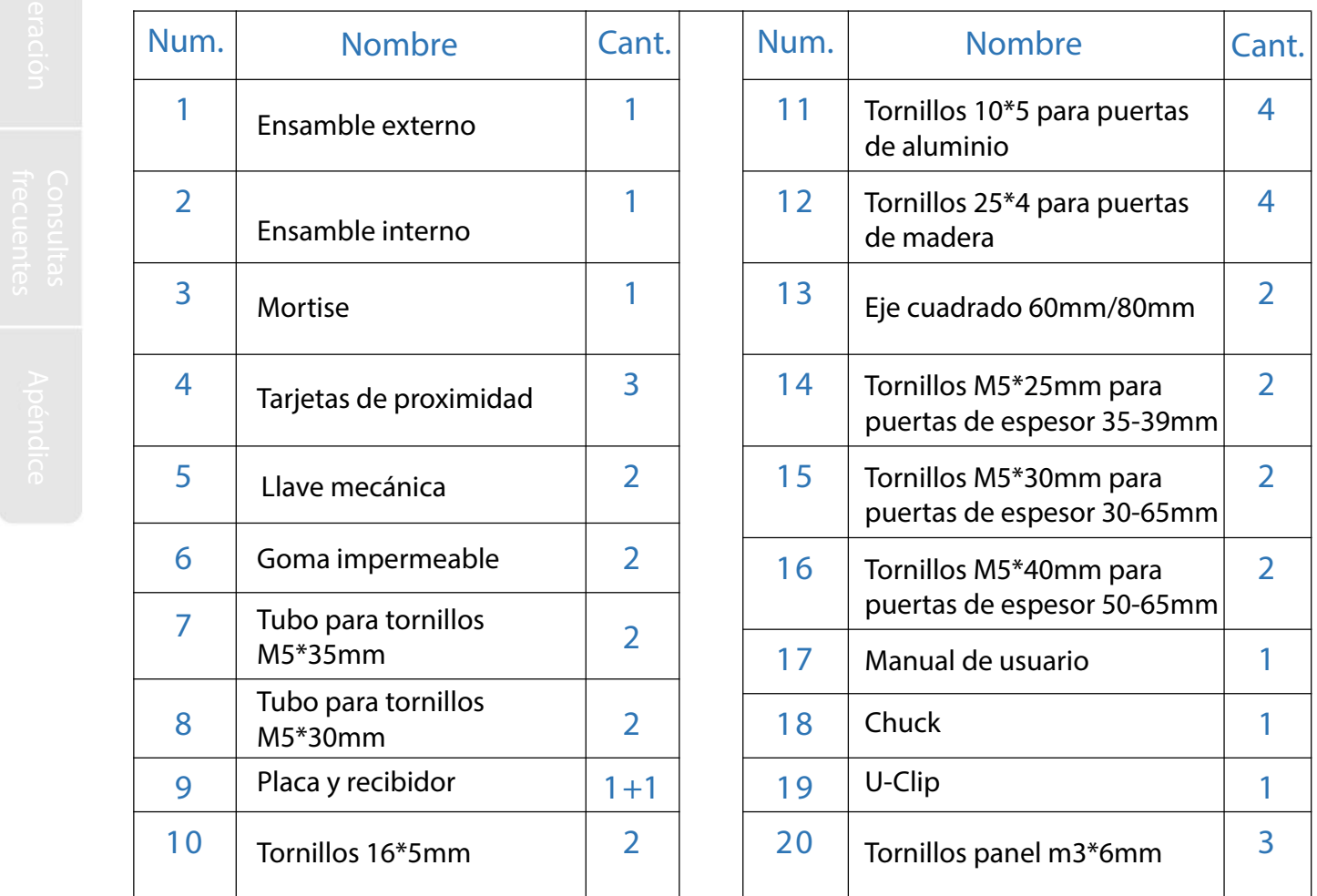

#### **1.3.**

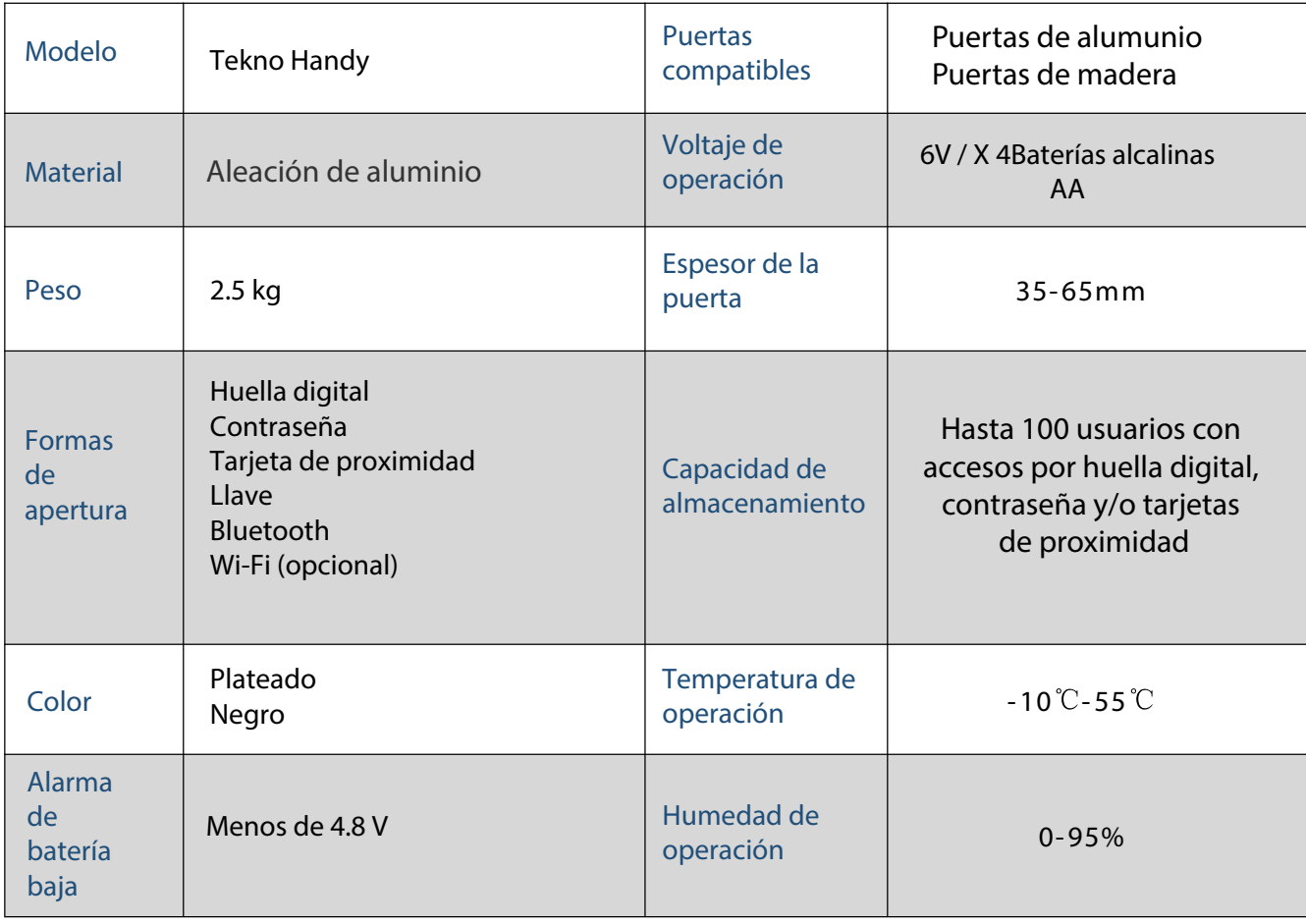

#### **Características:**

- $\checkmark$  Sensor de huellas dactilares (508 ppp)
- $\checkmark$  Modo siempre abierto
- $\sqrt{\ }$  Registro de accesos
- $\checkmark$  Picaporte de acero inoxidable
- Guía de voz
- $\checkmark$  Seguro y alarma
- Función de ajuste de voz
- Función de ajuste de tiempo de bloqueo automático
- $\checkmark$  Bloqueo privado
- $\checkmark$  Modo de doble verificación
- $\checkmark$  Contraseña antiespía
- $\checkmark$  Puerto USB para carga de emergencia
- $\checkmark$  Alarma por apertura forzada

## **3.Operación**

**3.1.Descargar la app**

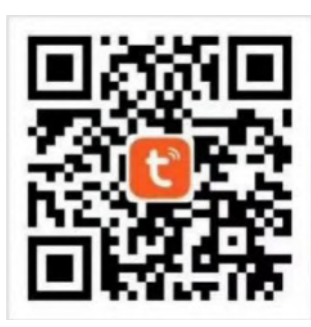

Descargue la aplicación "Tuya Smart" en app store o play store o escanee el código QR para una descarga directa.

### **3.2. Registro**

#### **User Agreement and Privacy Policy**

We understand the importance of privacy. In order to more fully present our collection and use of your personal information, we have revised our privacy policy and user agreement in detail in accordance with the latest laws and regulations. When you click [Agree], you have fully read, understood and accepted all of the updated Privacy Policy and User Agreement. Please take some time to become familiar with our privacy policy, and if you have any questions, please feel free to contact us.

## Privacy Policy and User Agreement **Disagree** Agree Log In

1. Haga clic en "Sign Up" y lea la política de privacidad. Haga clic en "Aceptar" e ingrese a la página de registro.

2.Puede utilizar el correo electrónico o su número telefónico como sucuenta para registrarse. El país / región de la aplicaciónserá el mismo que el del teléfono (puede cambiarlo al registrarse, pero no podrá cambiarlo una vez registrado. Ingrese con su número telefónico o correo electrónico y haga clic en "Get verification code".

3. Ingrese el código de verificación y cree una contraseña en la página de configuración. Configure su contraseña y haga clic en"Done".

#### **3.3. Iniciar sesión**

**Si ya tiene una cuenta, presione "Register with existing account" e ingrese en la página de inicio de sesión.**

**1**)**El sistema localizará automáticamente el país / región en el que se encuentra o puede elegir el país / región usted mismo.**

**2**)**Ingrese el número de teléfono / correo electrónico y la contraseña.**

**-Iniciar sesión en una cuenta social de terceros**

**Si ha descargado Wechat o QQ en su teléfono, puede hacer clic en el Icono de Wechat / QQ en la página de inicio de sesión. Puede iniciar sesión con su cuenta de wechat / QQ después de autorizarlo. Si está utilizando un iPhone, también puede iniciar sesión con el ID de Apple.**

#### **3.4.Agregar una cerradura**

1. Presione "Add device" en la página de inicio o "+" en la esquina superior derecha de la página principal para ir a la página de agregar dispositivos. Puede agregar dispositivos manualmente o buscar dispositivos para agregar a la aplicación.

2. Haga clic en la categoría "security sensors / sensores de seguridad" a la izquierda y busque la cerradura vía Bluetooth.

3. Presione "8 + #" en la cerradura para ingresar al estado de búsqueda bluetooth.

4. Después de encontrar la cerradura, haga clic en "+" para agregar.

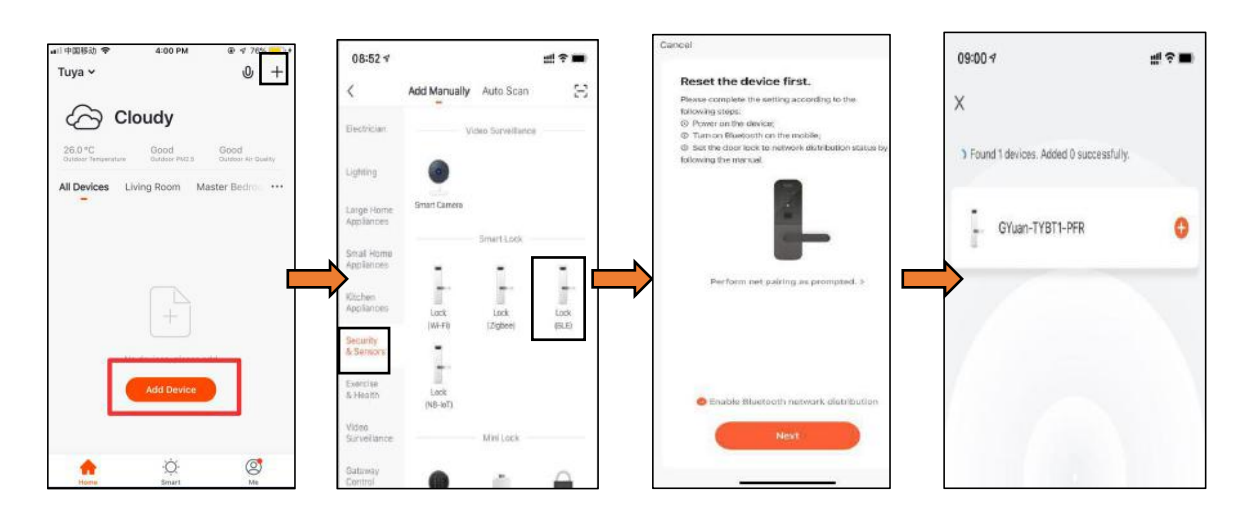

### **3.4.1. Página principal**

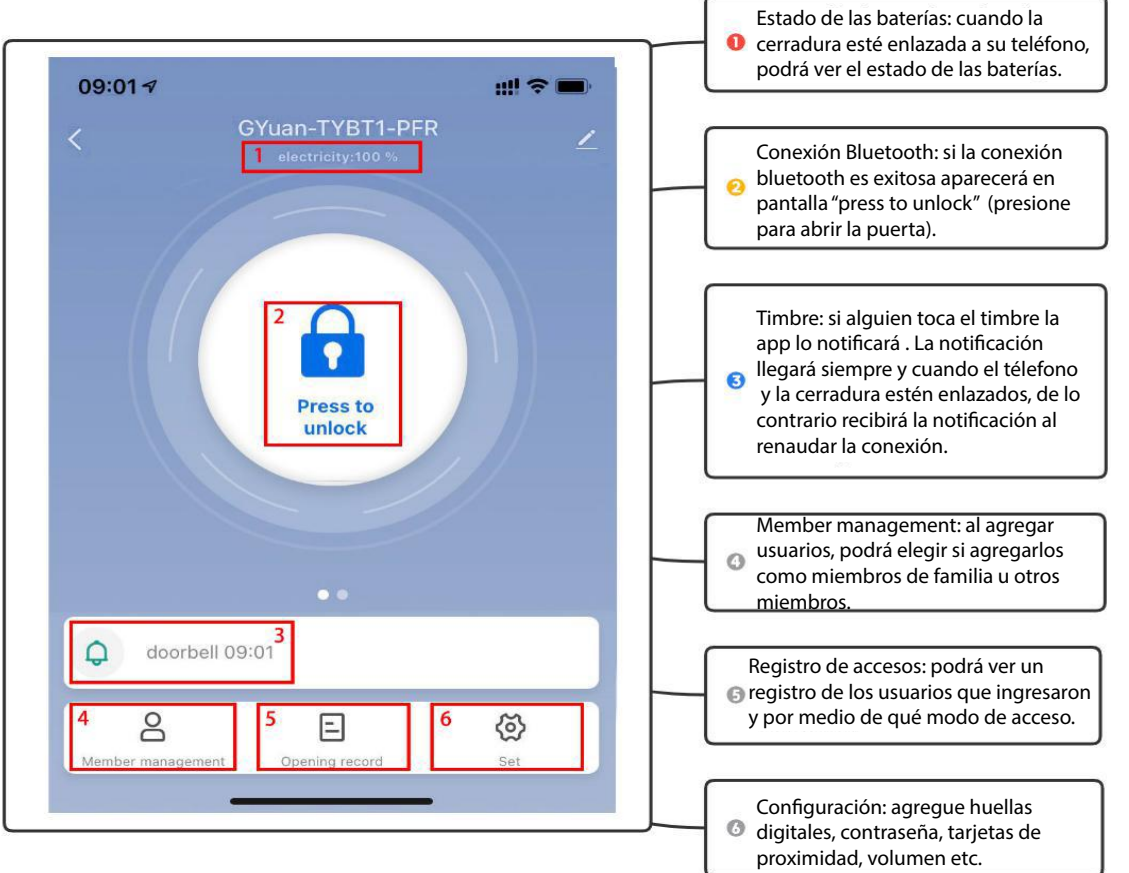

#### **3.5.Añadir usuarios**

#### **3.5.1.Tipos de miembros**

Existen dos diferentes tipos de miembros:

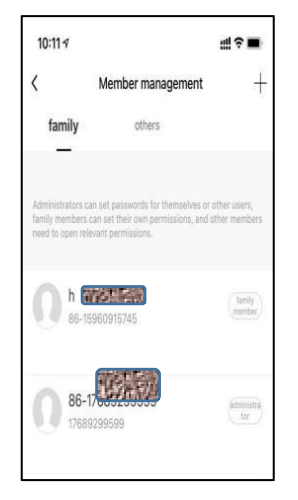

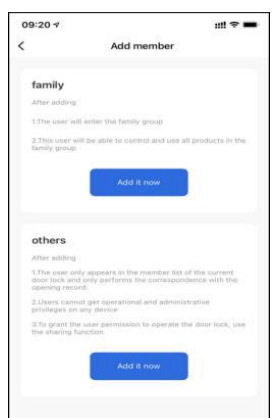

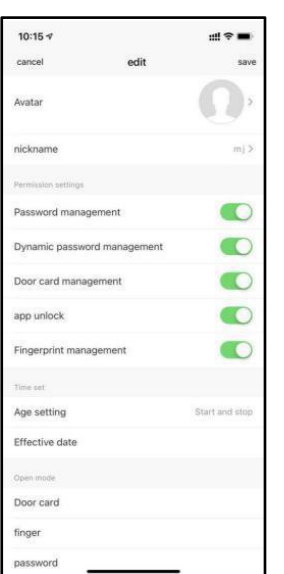

#### **1. Miembros de la familia**

Usuarios del grupo familiar en la aplicación. Cuando se agrega un nuevo usuario al grupo familiar en la aplicación, aparecerá como miembro del grupo familiar para el uso de la cerradura y todos los productos asociados a la cuenta.

Nota: la eliminación de miembros del grupo de familia solo puede realizarse desde la gestión de miembros de la familia en la aplicación.

#### **2. Otros miembros:**

Se refiere a los usuarios que solo podrán hacer uso de la cerradura, no son usuarios miembros del grupo familiar. Agregar o eliminar a estos usuarios usuarios no afectará a los miembros del grupo familiar de la aplicación.

#### **Gestión de familiares**

1.Período de validez: al agregar a un usuario como miembro de familia, el permiso es permanente, hasta que el administrador elimine al miembro.

2.Método de apertura de la puerta: el administrador puede determinar el tipo de permiso que tiene el miembro para abrir la puerta. Si el administrador deshabilita todos los permisos de apertura de la puerta para ese miembro, el usuario ya no podrá abrir la puerta desde la aplicación ni con ningún otro modo de apertura hasta ser habilitado nuevamente.

#### **Gestión de otros miembros**

1. Período de validez: el administrador puede determinar la duración del período de validez para el grupo de otros miembros. Puede configurarse para ser permanentemente , o se puede establecer una hora de inicio y finalización específicos.

2.Método de apertura de la puerta: el administrador puede determinar el tipo de permiso para que el miembro abra la puerta (igual que para el grupo de miembros de la familia).

3.Después de crear otro miembro, el administrador puede asociar al miembro con un usuario de la aplicación a través del botón "share".

#### **3.5.2.Registro de ingresos**

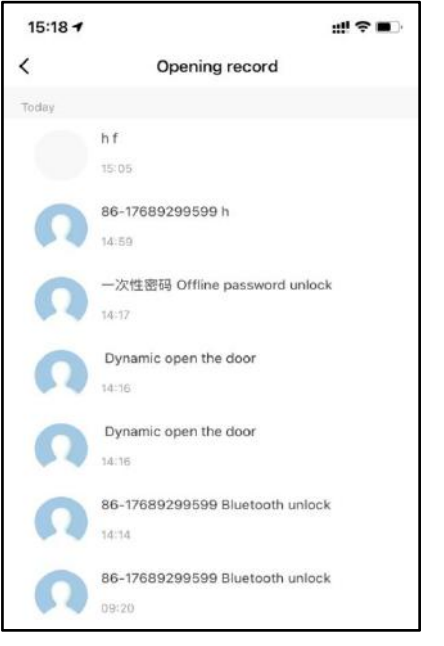

#### **3.6.Conguraciones**

Podrá visualizar los accesos en el registro de apertura de la puerta. Si el ID del usuario que abre la puerta tiene asociado un nombre de usuario, se mostrará directamente el nombre del usuario correspondiente. Si un ID de apertura no ha sido asociado a un usuario específico, mostrará solo el ID.

#### **Acerca de la visualización del registro de apertura:**

Cuando la cerradura esté enlazada al teléfono vía bluetooth, el registro de aperturas se mostrará en la aplicación en tiempo real. De no estar enlazada, se actualizará al renaudar la conexión entre la cerradura y el teléfono. Si usted posee el accesorio wi-fi la conexión será permanente y podrá visualizar el registro de accesos a cualquier distancia.

3.6.1. Desde la página de inicio: puede configurar huella digital, contraseña, tarjeta, contraseña temporal bloqueo automático y ajustes de volumen.

**3.6.2.** Si activa la configuración de bloqueo automático, se bloqueará automáticamente cinco segundos después de la apertura. Si desactiva esta configuración, la cerradurase mantendrá en modo abierto.

#### $10:54 \text{ } 7$  $m \approx m$  $\overline{\phantom{0}}$ Set  $\bigcap$  $(m)$ **B**  $\frac{800}{8000}$ vord ma automatic lock switch lock navigation lock navigation volume normal > volume

**3.6.1.Huellas digitales** 

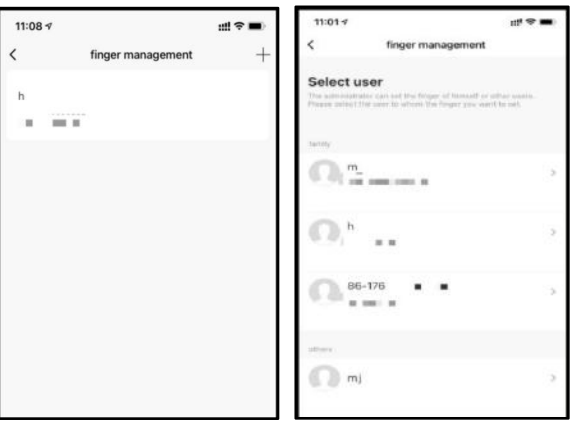

Desde la aplicación, con la cerradura enlazada vía bluetooth, el administrador puede agregar huellas digitales de él mismo u otros miembros de la familia. Antes de inciar el registro, seleccione el usuario correspondiente a agregar la huella digital. Haga clic en "Start collection" para iniciar el registro de huellas digitales.

Nota: deberá colocar cinco veces la misma huella al momento de registrarla.

#### **3.6.2.Contraseña**

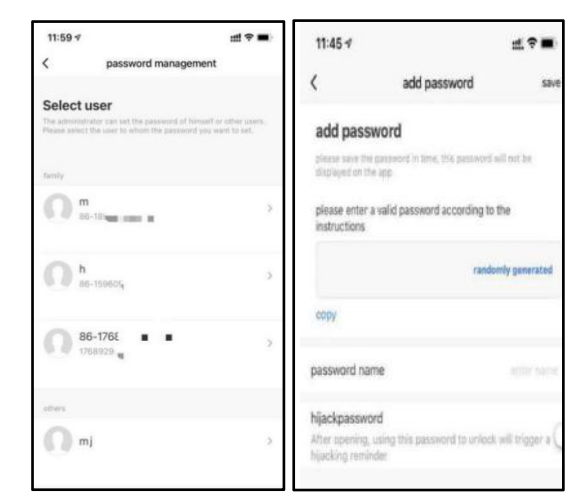

Conecte la cerradura vía bluetooth con su teléfono. El administrador puede crear su contraseña y la de otros miembros de la familia. Antes de agregar el contraseña, seleccione el usuario correspondiente.

Haga clic en "Add password" para agregar la contraseña. Las contraseñas pueden generarse aleatoriamente o ser personalizadas.

Hijack: usando esta contraseña para abrir la puerta enviará una alerta de secuestro en la aplicación (aplica a las huellas y las tarjetas de proximidad).

#### **3.6.3.Tarjetas de proximidad**

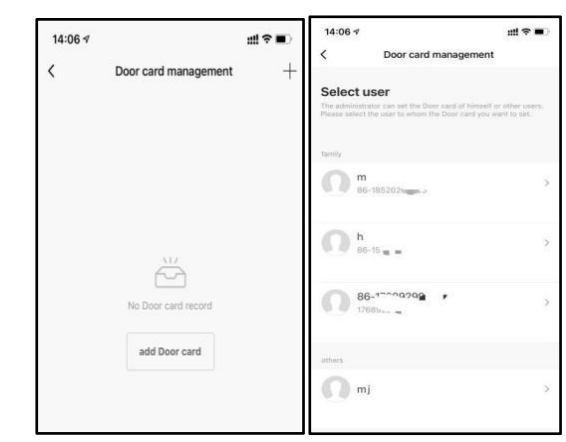

#### **3.6.4.Código temporal**

Conecte la cerradura vía bluetooth con su teléfono. El administrador puede agregar su tarjeta de proximidad y la de otros miembros de la familia. Antes de agregar la tarjeta de proximidad, seleccione el usuario correspondiente.

Haga clic en "Agregar tarjeta de proximidad" para añadirla y coloque la tarjeta en el área de detección, frente a la cerradura.

 $14:13 -$ Online Code One Time Code **Periodic Code** One Time Code **Offline Temporary Code** 

 $14:147$ ₩.全■  $14 - 19 = 1$  $\triangleleft$   $\approx$   $\blacksquare$  $\lambda$ add one-time pass Add One Time Code ase enter a valid pi 2020-11-02 14:14 affactive time invalid time Get Code MS notificatio

Código en línea: conecte la cerradura vía bluetooth con su teléfono. El administrador puede ingresar una contraseña temporal para él o para otros miembros de la familia. Podrá crear una contraseña de un solo uso o una contraseña permanente según sea necesario.

Código sin conexión: cuando la cerradura no esté conectada con el teléfono vía bluetooth, puede generar un código de un solo uso.

Nota: estas contraseñas son generadas por el sistema al azar, no es necesario configurarlas.

s.

#### **3.7.Botón electrónico**

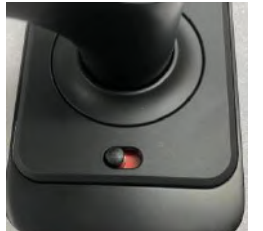

cerradura bloqueada

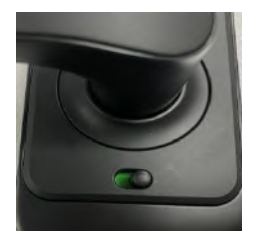

cerradura desbloqueada

Cuando mueva el botón al lado rojo, la cerradura pasaráa estado "Bloqueado". En este estado, solo se podrá abrir desde afuera por el administrador. Si intenta ingresar cualquier otro usuario que no sea el administrador, emitirá el mensaje "door locked".

Para desactivar esta función, debes mover el botón al lado verde y se liberará del estado de bloqueo.

#### **3.8. Accesorio wi-fi (opcional)**

#### **3.8.1. Agregar el accesorio wi-fi**

- 1. Conecte el accesorio a un toma corriente cercano a la cerradura. Encienda el Bluetooth de su teléfonoy se conéctese a su red Wi-Fi 2.4 GHz (nota el teléfono debe estar conectado a una red 2.4 GHz. Los modos híbridos 2.4 GHz y 5G no son soportados).
- $2.$  Una vez que el accesorio wi-fi se encienda y esté estable, verifique que la luz indicadora esté en azul.

Si el indicador está mostrando otro color, presione el botón de reinicio hasta que la luz se torne azul.

Nota: guíese del esquema donde se muestran losindicadores y botones del accesorio wi-fi.

3. Desde la aplicación, haga clic en el botón "Add device" o en el "+"en la esquina superior derecha - "Seleccionar tipo de dispositivo" "otros" - "Conector wi-fi" como se muestra en la imagen 1.

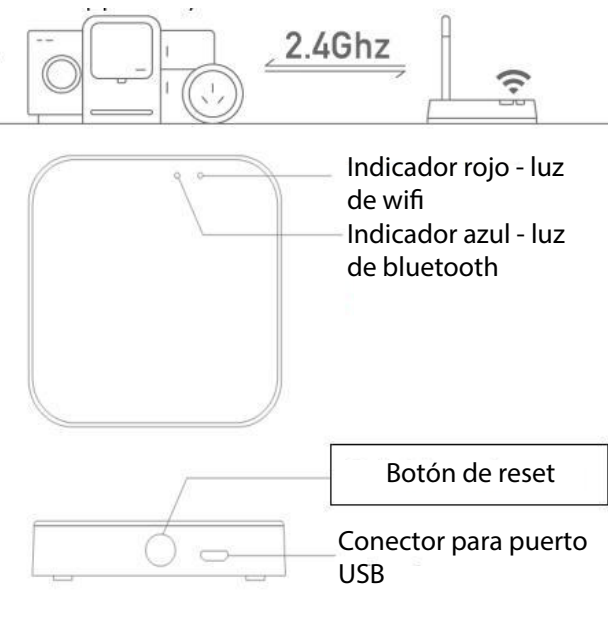

4. Como se muestra en la imagen 2, reinicie el dispositivo de acuerdo con el mensaje, confirme<br>que el indicador parpadea en color roio, busque el dispositivo de acuerdo con el mensaje y que el indicador parpadea en color rojo, busque el dispositivo de acuerdo con el mensaje y complete el enlace (como se muestra en la imagen 3, 4 y 5).

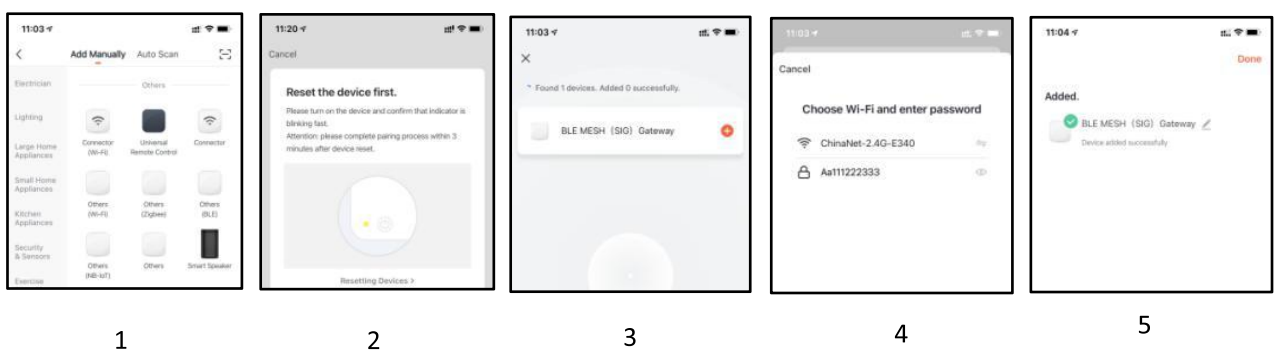

 $10$ 

#### **3.8.2.Enlazar la cerradura con el accesorio wi-**

Hay dos formas de enlazar una ceradura con el acceorio wi-fi:

**Método 1:** ingrese al panel de la aplicación (como se muestra en la imagen 1), seleccione agregar en la lista y vaya a la lista de dispositivos agregados (como se muestra en la imagen 2).

**Método 2:** seleccione el nuevo dispositivo a buscar, seleccione el subdispositivo "cerradura de puerta" (como se muestra en la imagen 3) e inicie el proceso de conexión.

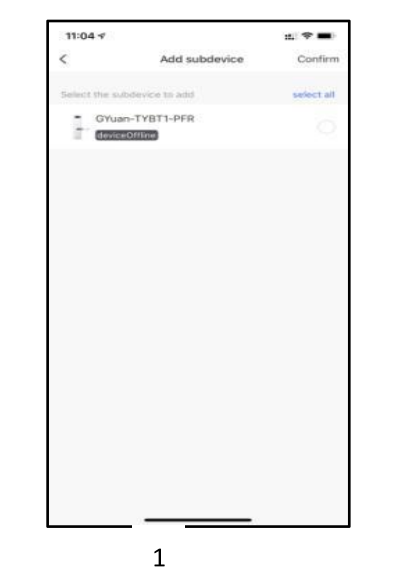

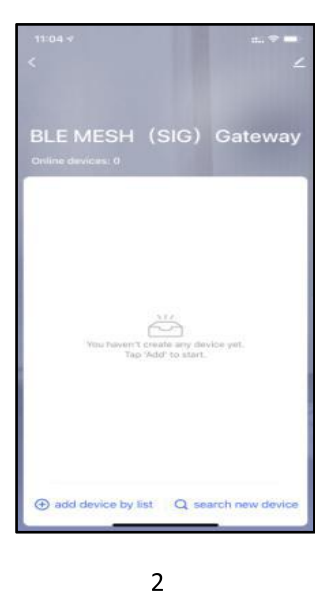

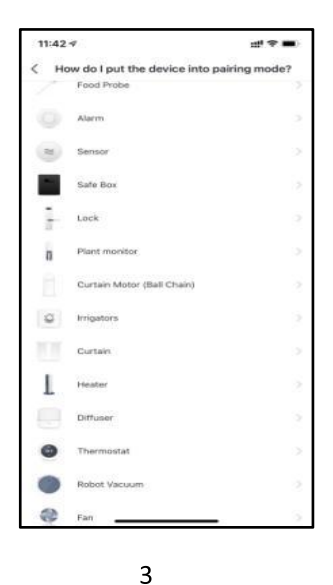

#### **Nota:**

1. Deberá restablecer la hora después de reemplazar las batería.

2. La cerradura se puede abrir usando el código predeterminado 123456 seguido de # en modo de prueba.

3. Cuando el voltaje es inferior a 4,6 V, la cerradura emitirá una alarma automáticamente que indica que se deben reemplazar las baterías. Después emitirse dicha alarma, la cerradurase puede desbloquear 200 veces. Pasadas las 200 aperturas el tiempo de retraso de cada apertura de la cerradura será de 2 segundos.

4.Modo de paso: cuando la pantalla táctil está encendida, se escuchará un mensaje de voz indicando "Please enter lock information" ingrese una verificación de registro válida. Presione "5" y luego presione "#", y un mensaje de voz le indicará que el modo de paso está activo, por favor preste atención a la cerradura.

Ingrese nuevamente una verificación de registro válida y la cerradura saldrá del modo de paso.

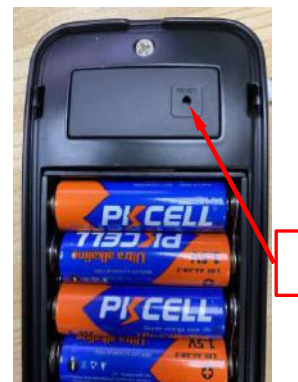

#### **Botón reset**

#### **Inicialización:**

Retire la tapa de las baterías y presione el botón de reset durante 5 segundos hasta escuchar el mensaje de voz indicando que la inicialización se ha completado con éxito.

#### **4.Consultas frecuentes**

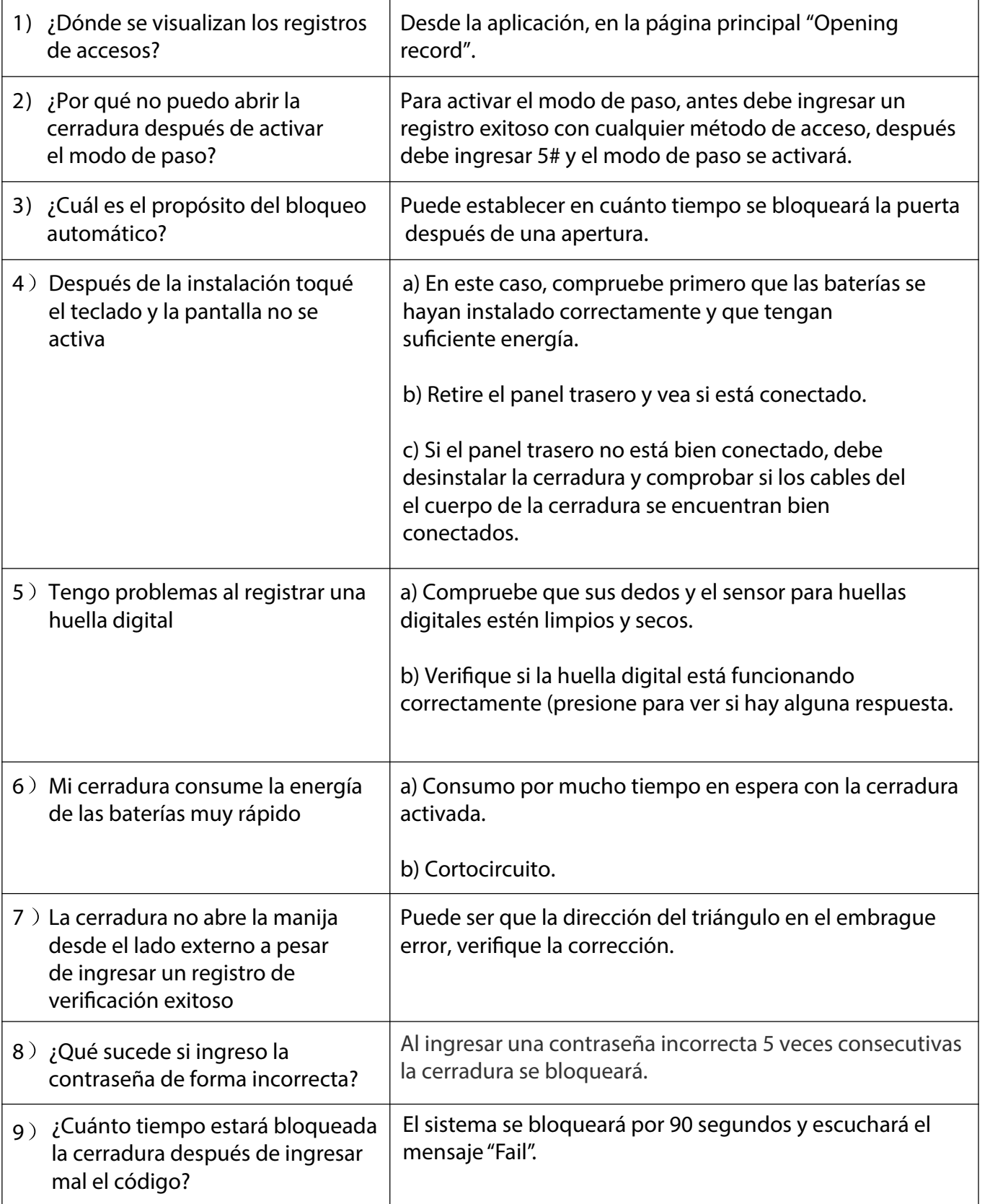

## **Garantía**

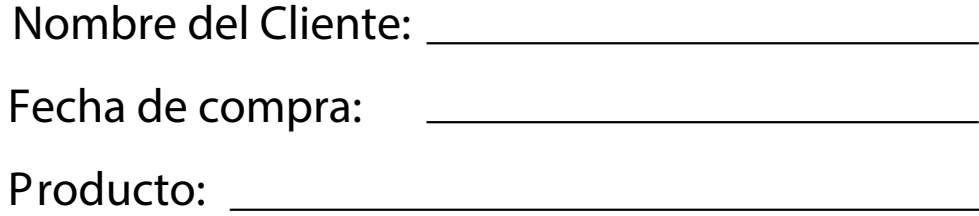

Nota :

- Por favor guarde esta tarjeta de garantía en caso de que llegue a necesitar servicio técnico.
- La garantía tiene vigencia por un año desde la fecha de compra.